**Régulation**

# **VM iSense Pro**

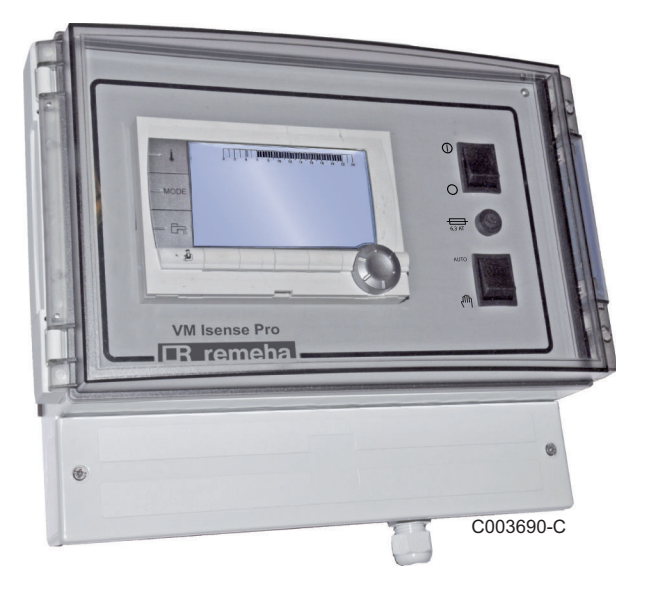

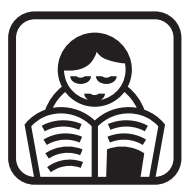

# **Notice d'utilisation**

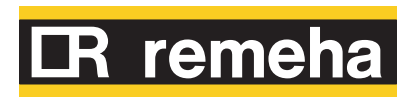

# **Sommaire**

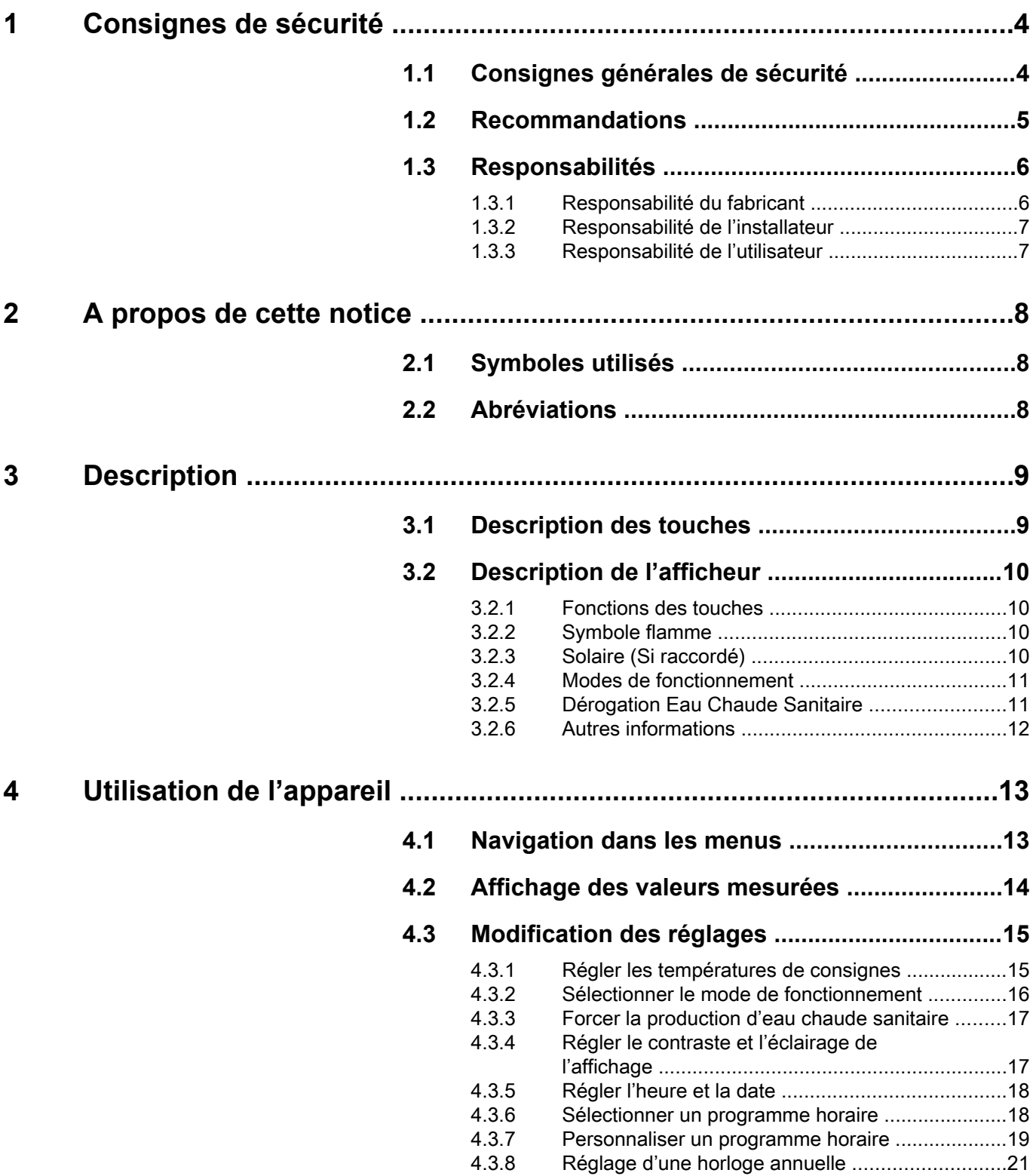

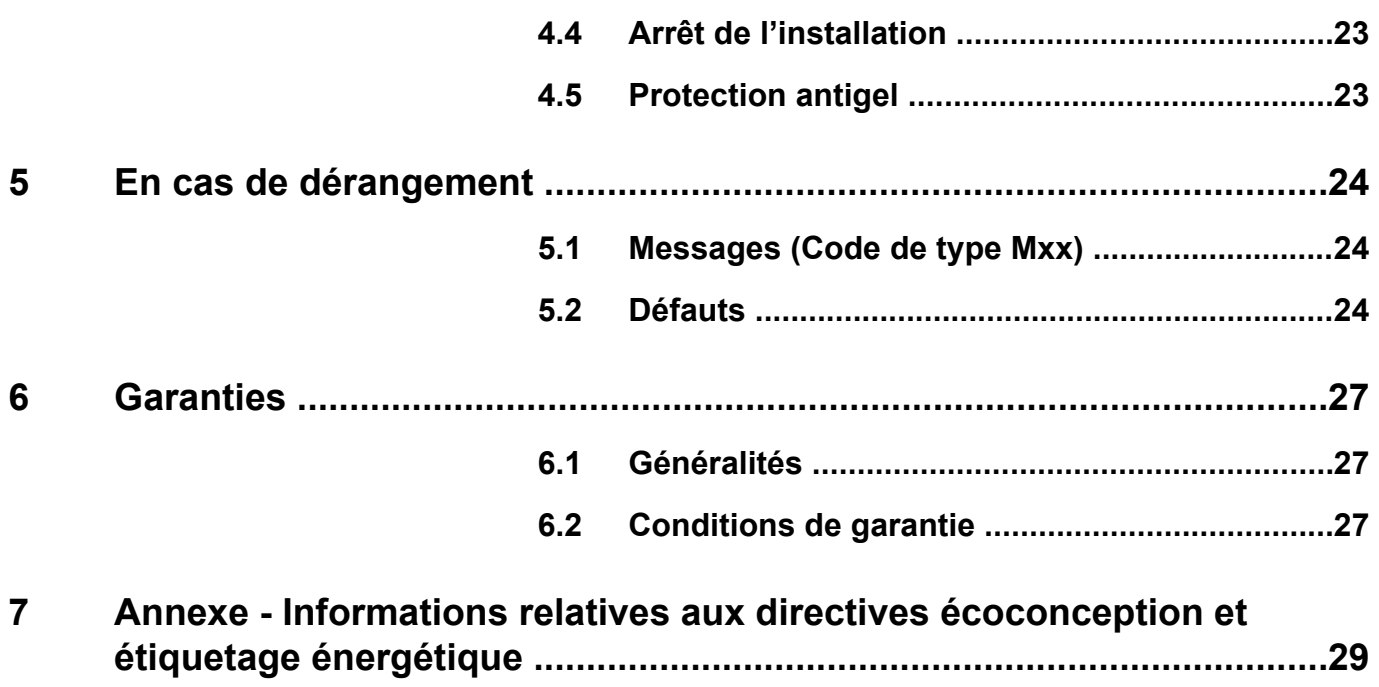

# <span id="page-4-0"></span>**1 Consignes de sécurité**

# **1.1 Consignes générales de sécurité**

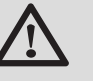

# **DANGER**

Cet appareil peut être utilisé par des enfants âgés d'au moins 8 ans et par des personnes ayant des capacités physiques, sensorielles ou mentales réduites ou dénuées d'expérience ou de connaissance, s'ils (si elles) sont correctement surveillé(e)s ou si des instructions relatives à l'utilisation de l'appareil en toute sécurité leur ont été données et si les risques encourus ont été appréhendés. Les enfants ne doivent pas jouer avec l'appareil. Le nettoyage et l'entretien par l'usager ne doivent pas être effectués par des enfants sans surveillance.

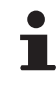

La notice d'utilisation et la notice d'installation sont également disponibles sur notre site internet.

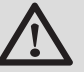

# **ATTENTION**

Un moyen de déconnexion doit être prévu dans les canalisations fixes conformément aux règles d'installations.

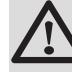

# **ATTENTION**

Si un câble d'alimentation est fourni avec l'appareil et qu'il se trouve endommagé, il doit être remplacé par le fabricant, son service après-vente ou des personnes de qualification similaire afin d'éviter un danger.

<span id="page-5-0"></span>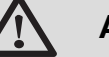

# **ATTENTION**

Respecter la pression maximale de l'eau à l'entrée pour assurer un fonctionnement correct de l'appareil en se référent au chapitre "Caractéristiques techniques".

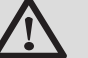

# **ATTENTION**

Avant toute intervention, couper l'alimentation électrique de l'appareil.

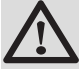

### **ATTENTION**

Toute intervention sur l'installation doit être effectuée par un professionnel qualifié, dans le respect des règles de l'art et d'après cette notice.

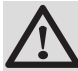

### **ATTENTION**

Les installations solaires doivent être protégées contre la foudre par mise à la terre.

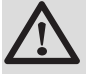

### **ATTENTION**

Le fonctionnement du mitigeur thermostatique en sortie du préparateur solaire doit être vérifié lors de la mise en route du système solaire.

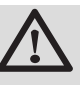

# **ATTENTION**

Utiliser uniquement des pièces de rechange d'origine.

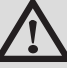

#### **ATTENTION**

Avant toute intervention, couper l'alimentation électrique de l'appareil. Protéger l'installation contre tout réenclenchement involontaire.

# **1.2 Recommandations**

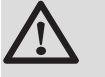

# **ATTENTION**

Ne pas laisser l'appareil sans entretien. Effectuer un entretien régulier de l'appareil pour garantir son bon fonctionnement.

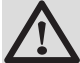

#### **AVERTISSEMENT**

Seul un professionnel qualifié est autorisé à intervenir sur l'appareil et l'installation.

<span id="page-6-0"></span>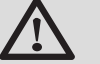

# **AVERTISSEMENT**

Eau de chauffage et eau sanitaire ne doivent pas être en contact. La circulation de l'eau sanitaire ne doit pas se faire dans l'échangeur.

- 4 Pour bénéficier de la garantie, aucune modification ne doit être effectuée sur l'appareil.
- ▶ Pour réduire au maximum les déperditions thermiques, isoler les tuyauteries.

### **Eléments de l'habillage**

Ne retirer l'habillage que pour les opérations d'entretien et de dépannage. Remettre l'habillage en place après les opérations d'entretien et de dépannage.

### **Autocollants d'instruction**

Les instructions et les mises en garde apposées sur l'appareil ne doivent jamais être retirées ni recouvertes et doivent demeurer lisibles pendant toute la durée de vie de l'appareil. Remplacer immédiatement les autocollants d'instruction et de mises en garde abîmés ou illisibles.

# **1.3 Responsabilités**

# **1.3.1. Responsabilité du fabricant**

Nos produits sont fabriqués dans le respect des exigences des différentes directives européennes applicables. Ils sont de ce fait livrés avec le marquage

[ et tous les documents nécessaires.

Ayant le souci de la qualité de nos produits, nous cherchons en permanence à les améliorer. Nous nous réservons donc le droit, à tout moment de modifier les caractéristiques indiquées dans ce document.

Notre responsabilité en qualité de fabricant ne saurait être engagée dans les cas suivants :

- 4 Non-respect des instructions d'utilisation de l'appareil.
- 4 Défaut ou insuffisance d'entretien de l'appareil.
- 4 Non-respect des instructions d'installation de l'appareil.

#### <span id="page-7-0"></span>**1.3.2. Responsabilité de l'installateur**

L'installateur a la responsabilité de l'installation et de la première mise en service de l'appareil. L'installateur doit respecter les consignes suivantes :

- 4 Lire et respecter les instructions données dans les notices fournies avec l'appareil.
- 4 Réaliser l'installation conformément à la législation et aux normes en vigueur.
- 4 Effectuer la première mise en service et effectuer tous les points de contrôles nécessaires.
- 4 Expliquer l'installation à l'utilisateur.
- 4 Si un entretien est nécessaire, avertir l'utilisateur de l'obligation de contrôle et d'entretien de l'appareil.
- 4 Remettre toutes les notices à l'utilisateur.

# **1.3.3. Responsabilité de l'utilisateur**

Pour garantir un fonctionnement optimal de l'appareil, l'utilisateur doit respecter les consignes suivantes :

- 4 Lire et respecter les instructions données dans les notices fournies avec l'appareil.
- 4 Faire appel à des professionnels qualifiés pour réaliser l'installation et effectuer la première mise en service.
- ▶ Se faire expliquer l'installation par l'installateur.
- 4 Faire effectuer les contrôles et entretiens nécessaires par un professionnel qualifié.
- 4 Conserver les notices en bon état à proximité de l'appareil.

# <span id="page-8-0"></span>**2 A propos de cette notice**

# **2.1 Symboles utilisés**

Dans cette notice, différents niveaux de danger sont utilisés pour attirer l'attention sur des indications particulières. Nous souhaitons ainsi assurer la sécurité de l'utilisateur, éviter tout problème et garantir le bon fonctionnement de l'appareil.

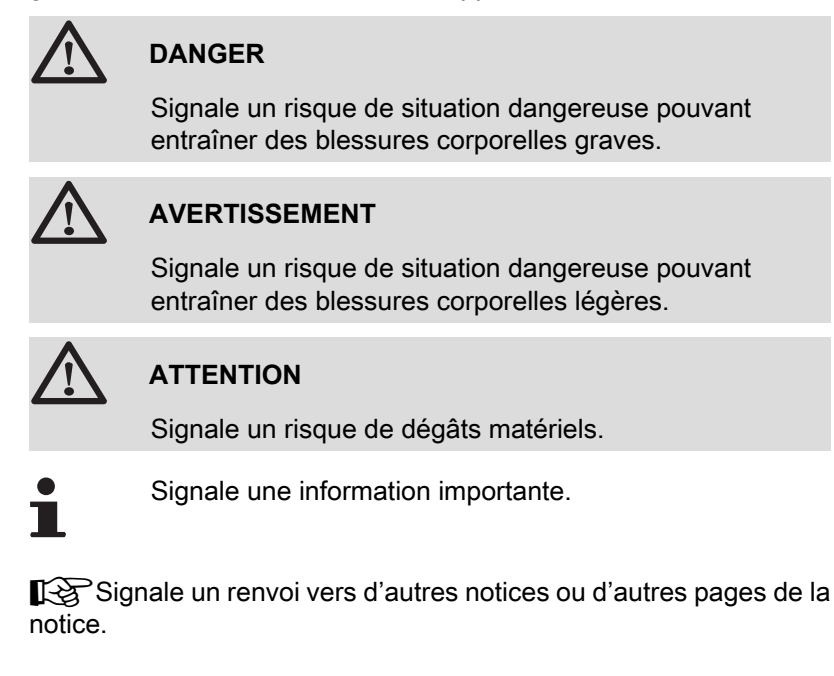

# **2.2 Abréviations**

- 4 **ECS** : Eau Chaude Sanitaire
- 4 **V3V** : Vanne 3 voies

# <span id="page-9-0"></span>**3 Description**

# **3.1 Description des touches**

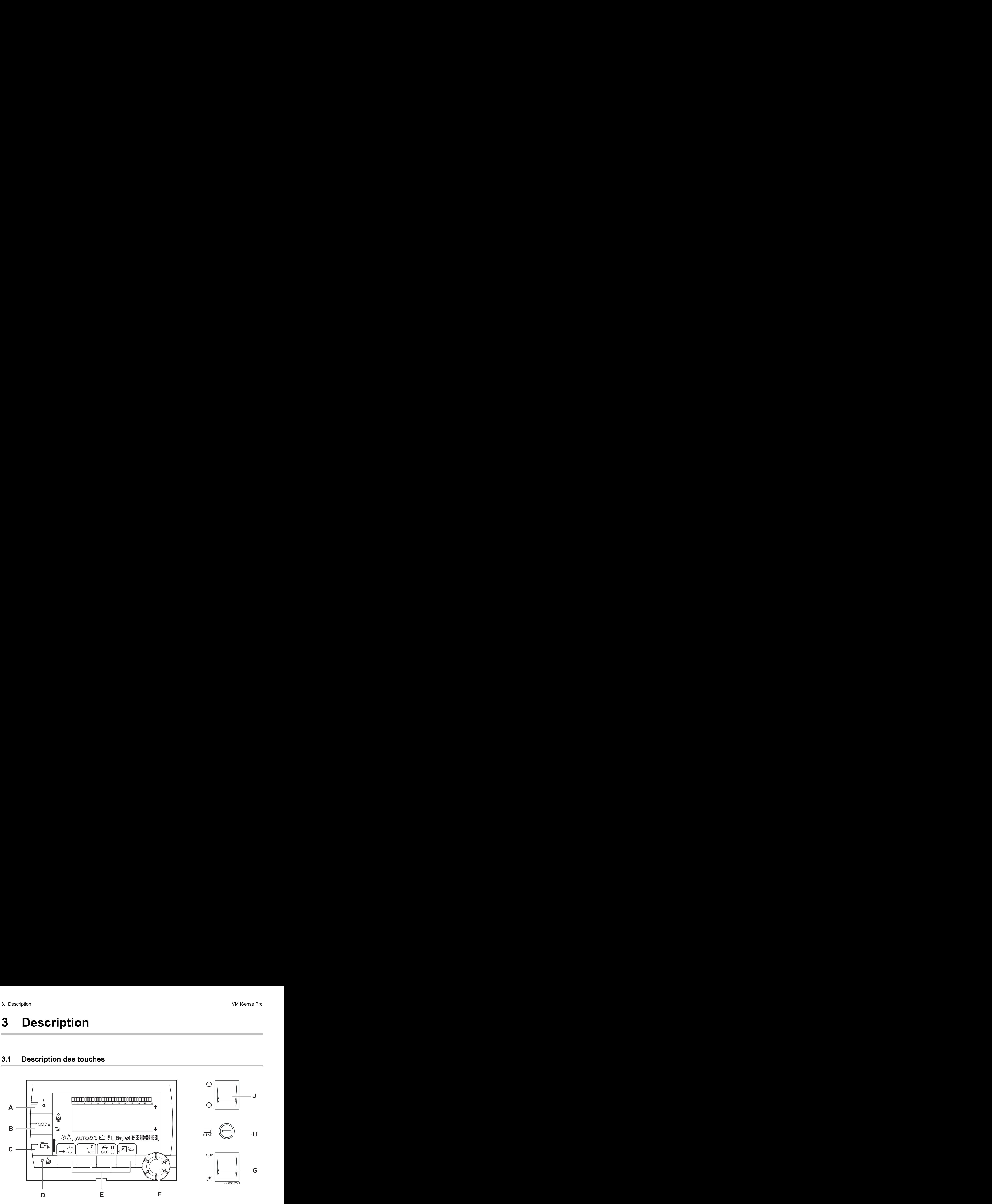

- **A** Touche de réglage des températures (chauffage, ECS, piscine)
- **B** Touche de sélection du mode de fonctionnement
- **C** Touche de dérogation ECS
- **D** Touche d'accès aux paramètres réservés au professionnel
- **E** Touches dont la fonction varie au fur et à mesure des sélections
- **F** Bouton de réglage rotatif :
	- 4 Tourner le bouton rotatif pour faire défiler les menus ou modifier une valeur
	- 4 Appuyer sur le bouton rotatif pour accéder au menu sélectionné ou valider une modification de valeur
- **G** Bouton AUTO/MANU
- **H** Fusible
- **J** Bouton ON/OFF

# <span id="page-10-0"></span>**3.2 Description de l'afficheur**

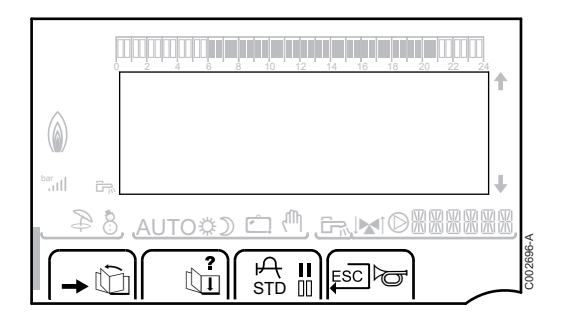

#### **3.2.1. Fonctions des touches**

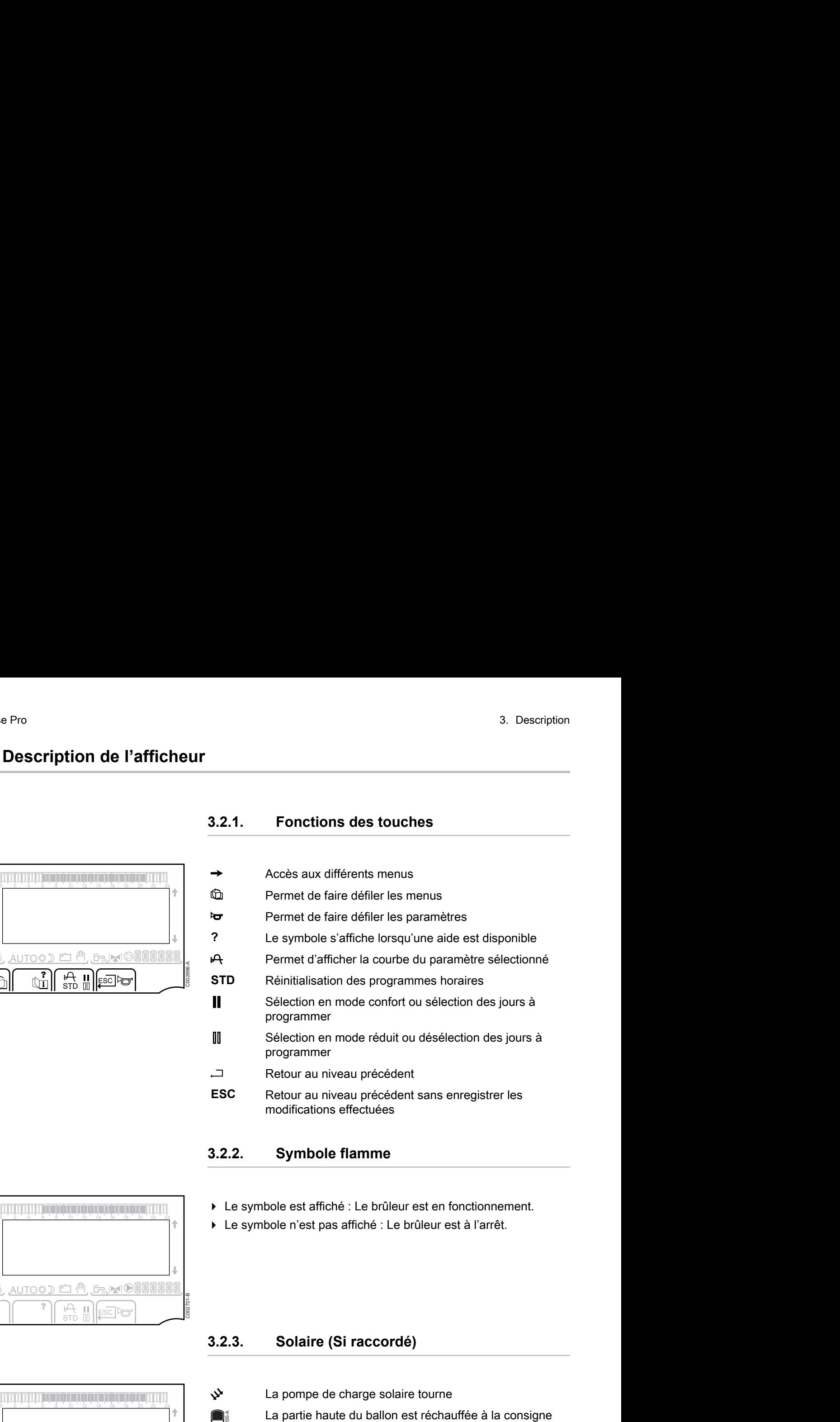

### **3.2.2. Symbole flamme**

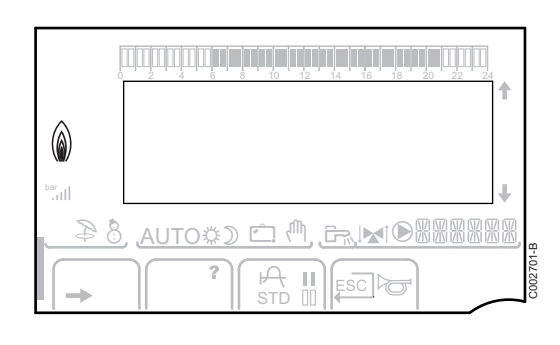

- 4 Le symbole est affiché : Le brûleur est en fonctionnement.
- 4 Le symbole n'est pas affiché : Le brûleur est à l'arrêt.

### **3.2.3. Solaire (Si raccordé)**

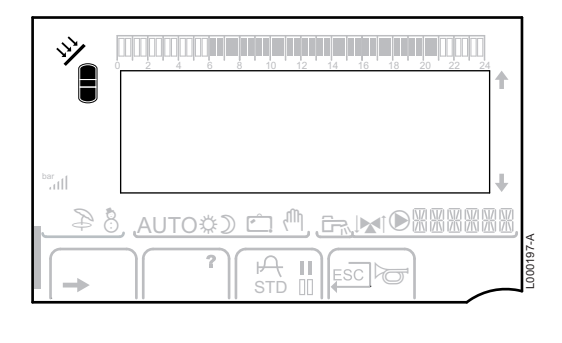

- $\mathbf{\hat{y}}$  La pompe de charge solaire tourne
	- La partie haute du ballon est réchauffée à la consigne ballon
	- L'ensemble du ballon est réchauffé à la consigne ballon

L'ensemble du ballon est réchauffé à la consigne ballon solaire

Le ballon n'est pas chargé - Présence de la régulation solaire

 $\Box$ 

 $\Box$ 

 $\bigcap_{\mathsf{SUS}}$ 

L000198-A

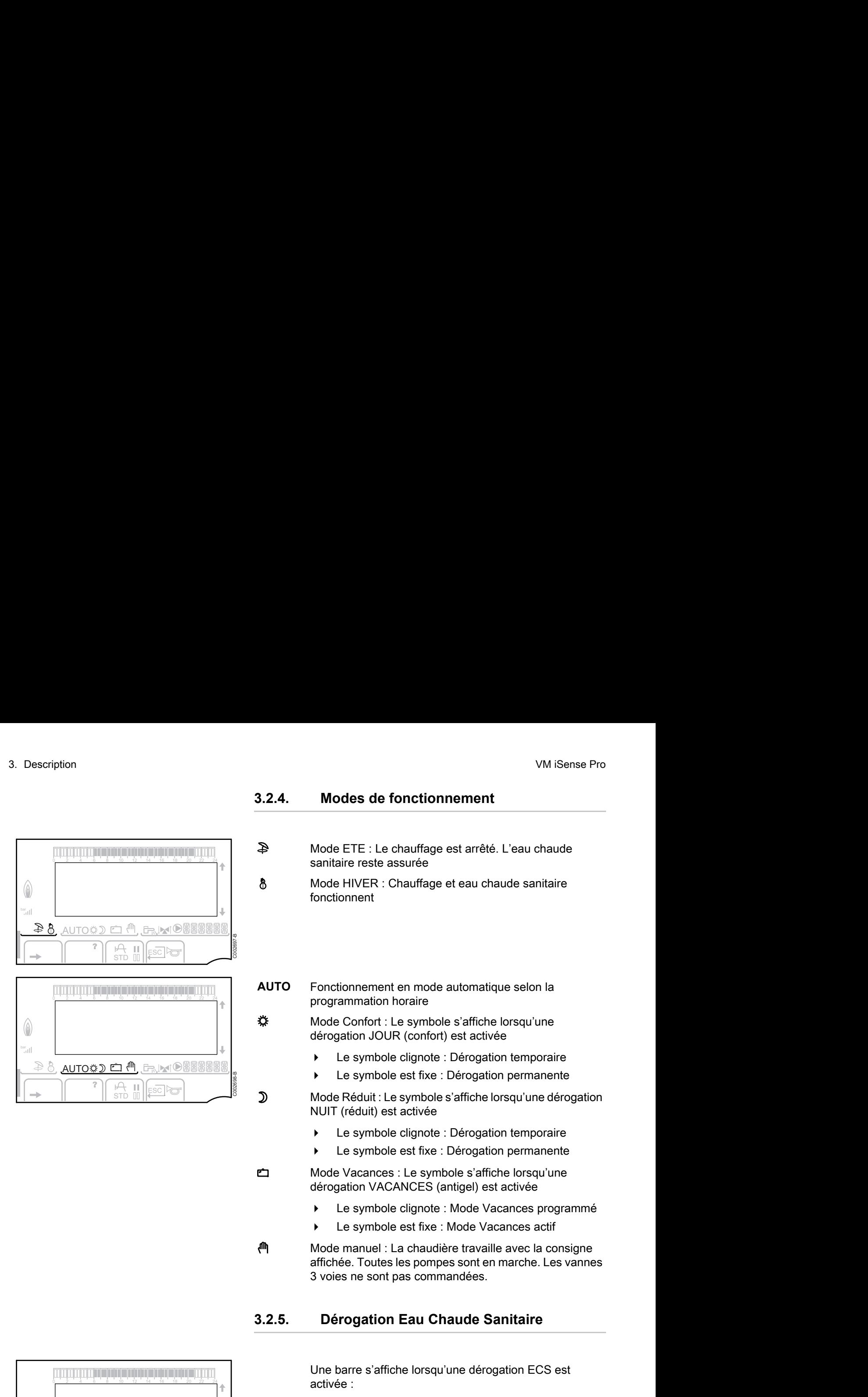

#### <span id="page-11-0"></span>**3.2.4. Modes de fonctionnement**

- p Mode ETE : Le chauffage est arrêté. L'eau chaude sanitaire reste assurée
- 8 Mode HIVER : Chauffage et eau chaude sanitaire fonctionnent
- **AUTO** Fonctionnement en mode automatique selon la programmation horaire

x Mode Confort : Le symbole s'affiche lorsqu'une dérogation JOUR (confort) est activée

- 4 Le symbole clignote : Dérogation temporaire
- 4 Le symbole est fixe : Dérogation permanente

D Mode Réduit : Le symbole s'affiche lorsqu'une dérogation NUIT (réduit) est activée

- 4 Le symbole clignote : Dérogation temporaire
- 4 Le symbole est fixe : Dérogation permanente

g Mode Vacances : Le symbole s'affiche lorsqu'une dérogation VACANCES (antigel) est activée

- 4 Le symbole clignote : Mode Vacances programmé
- Le symbole est fixe : Mode Vacances actif

 $\mathbb{M}$  Mode manuel : La chaudière travaille avec la consigne affichée. Toutes les pompes sont en marche. Les vannes 3 voies ne sont pas commandées.

# **3.2.5. Dérogation Eau Chaude Sanitaire**

Une barre s'affiche lorsqu'une dérogation ECS est activée :

- La barre clignote : Dérogation temporaire
- La barre est fixe : Dérogation permanente

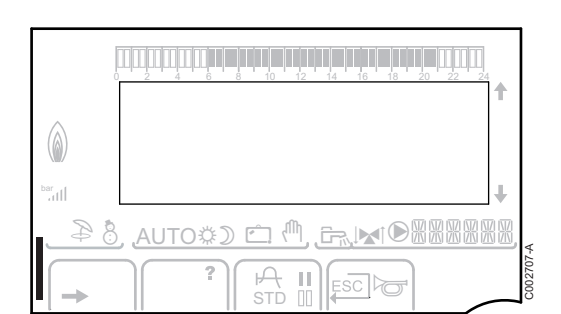

# <span id="page-12-0"></span>**3.2.6. Autres informations**

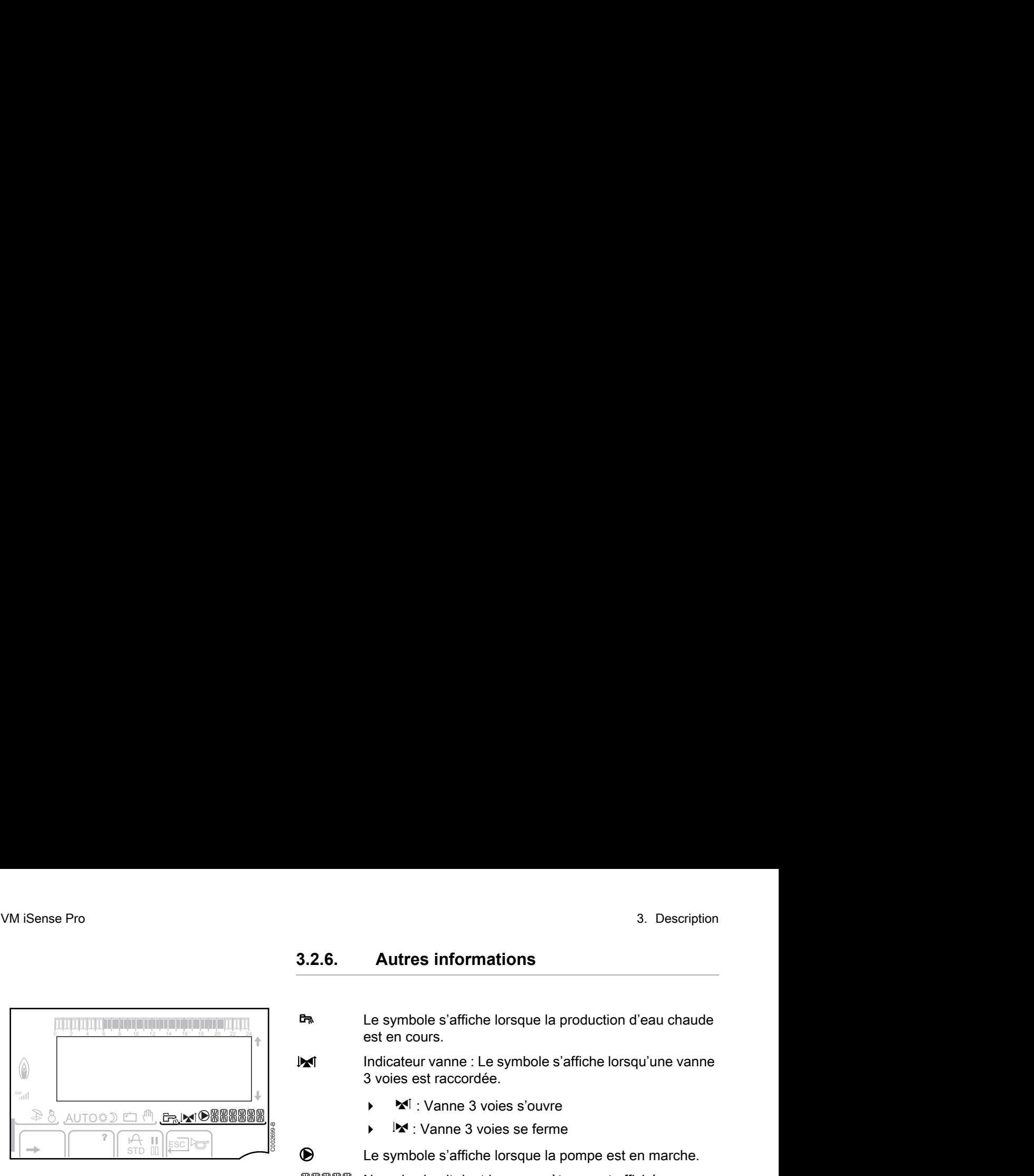

r Le symbole s'affiche lorsque la production d'eau chaude est en cours.

W Indicateur vanne : Le symbole s'affiche lorsqu'une vanne 3 voies est raccordée.

- ◆ **×**<sup> $\dot{ }$ </sup> : Vanne 3 voies s'ouvre
- $\blacktriangleright$   $\blacktriangleright$   $\blacktriangleright$  : Vanne 3 voies se ferme

M Le symbole s'affiche lorsque la pompe est en marche.

网贸贸贸贸

Nom du circuit dont les paramètres sont affichés.

# <span id="page-13-0"></span>**4 Utilisation de l'appareil**

# **4.1 Navigation dans les menus**

![](_page_13_Figure_4.jpeg)

# <span id="page-14-0"></span>**4.2 Affichage des valeurs mesurées**

![](_page_14_Figure_3.jpeg)

Les différentes valeurs mesurées par l'appareil sont affichées dans le menu **#MESURES**. Chage des valeurs mesurées<br>
Les différentes valeurs mesurées par l'appareil sont affichées dans<br>
le menu #MESURES.<br>
1. Accéder au niveau utilisateur : Appuyer sur la touche  $\rightarrow$ .<br>
2. Sélectionner le menu #MESURES.

- 1. Accéder au niveau utilisateur : Appuyer sur la touche  $\rightarrow$ .
- 2. Sélectionner le menu **#MESURES**.
- П
- 4 Tourner le bouton rotatif pour faire défiler les menus ou modifier une valeur.
- 4 Appuyer sur le bouton rotatif pour accéder au menu sélectionné ou valider une modification de valeur.

Pour une explication détaillée de la navigation dans les menus, se référer au chapitre : ["Navigation dans les](#page-13-0) [menus", page 13](#page-13-0).

![](_page_14_Picture_303.jpeg)

# <span id="page-15-0"></span>**4.3 Modification des réglages**

![](_page_15_Picture_3.jpeg)

#### **4.3.1. Régler les températures de consignes**

Pour régler les différentes températures de chauffage, ECS ou piscine, procéder comme suit :

- 1. Appuyer sur la touche  $\mathbf{l}$ .
- 2. Pour sélectionner le paramètre souhaité, tourner le bouton rotatif.
- 3. Pour modifier le paramètre, appuyer sur le bouton rotatif. Pour revenir à l'affichage précédent, appuyer sur la touche  $\Box$ .
- 4. Pour modifier le paramètre, tourner le bouton rotatif.
- 5. Pour valider, appuyer sur le bouton rotatif.
	- Pour annuler, appuyer sur la touche esc.

![](_page_15_Picture_211.jpeg)

(1) Le paramètre ne s'affiche que pour les options, circuits ou sondes correspondants effectivement raccordés.

### **4.3.2. Sélectionner le mode de fonctionnement**

Pour sélectionner un mode de fonctionnement, procéder comme suit :

- 1. Appuyer sur la touche **MODE**.
- 2. Pour sélectionner le paramètre souhaité, tourner le bouton rotatif.
- 3. Pour modifier le paramètre, appuyer sur le bouton rotatif. Pour revenir à l'affichage précédent, appuyer sur la touche .<sup>1</sup>.
- 4. Pour modifier le paramètre, tourner le bouton rotatif.
- 5. Pour valider, appuyer sur le bouton rotatif.
	- Pour annuler, appuyer sur la touche esc.

![](_page_16_Picture_198.jpeg)

П

<span id="page-16-0"></span>![](_page_16_Figure_11.jpeg)

# **4.3.3. Forcer la production d'eau chaude sanitaire**

Pour forcer la production d'eau chaude sanitaire, procéder comme suit :

- 1. Appuyer sur la touche  $F_{\mathbb{R}}$ .
- 2. Pour sélectionner le paramètre souhaité, tourner le bouton rotatif.
- 3. Pour modifier le paramètre, appuyer sur le bouton rotatif. Pour revenir à l'affichage précédent, appuyer sur la touche  $\Box$ .
- 4. Pour modifier le paramètre, tourner le bouton rotatif.
- 5. Pour valider, appuyer sur le bouton rotatif.
	- Pour annuler, appuyer sur la touche esc.

<span id="page-17-0"></span>![](_page_17_Picture_254.jpeg)

П

![](_page_17_Figure_11.jpeg)

**Niveau utilisateur - Menu #REGLAGES**

### **4.3.4. Régler le contraste et l'éclairage de l'affichage**

- 1. Accéder au niveau utilisateur : Appuyer sur la touche  $\rightarrow$ .
- 2. Sélectionner le menu **#REGLAGES**.
	- Tourner le bouton rotatif pour faire défiler les menus ou modifier une valeur.
		- Appuyer sur le bouton rotatif pour accéder au menu sélectionné ou valider une modification de valeur.

Pour une explication détaillée de la navigation dans les menus, se référer au chapitre : ["Navigation dans les](#page-13-0) [menus", page 13](#page-13-0).

3. Régler les paramètres suivants :

![](_page_17_Picture_255.jpeg)

![](_page_17_Picture_23.jpeg)

![](_page_18_Picture_2.jpeg)

### **4.3.5. Régler l'heure et la date**

- 1. Accéder au niveau utilisateur : Appuyer sur la touche  $\rightarrow$ .
- 2. Sélectionner le menu **#HEURE / JOUR** .
	- Tourner le bouton rotatif pour faire défiler les menus ou modifier une valeur.
		- Appuyer sur le bouton rotatif pour accéder au menu sélectionné ou valider une modification de valeur.

Pour une explication détaillée de la navigation dans les menus, se référer au chapitre : "Navigation dans les menus", page 13.

3. Régler les paramètres suivants :

<span id="page-18-0"></span>![](_page_18_Picture_362.jpeg)

### **4.3.6. Sélectionner un programme horaire**

![](_page_18_Picture_12.jpeg)

- 1. Accéder au niveau utilisateur : Appuyer sur la touche  $\rightarrow$ .
- 2. Sélectionner le menu **#CHOIX PROG.HORAIRE**.

![](_page_18_Picture_15.jpeg)

- Tourner le bouton rotatif pour faire défiler les menus ou modifier une valeur.
- Appuyer sur le bouton rotatif pour accéder au menu sélectionné ou valider une modification de valeur.

Pour une explication détaillée de la navigation dans les menus, se référer au chapitre : ["Navigation dans les](#page-13-0) [menus", page 13](#page-13-0).

3. Sélectionner le paramètre souhaité.

![](_page_18_Picture_363.jpeg)

4. Affecter au circuit le programme horaire souhaité (P1 à P4) avec le bouton rotatif.

![](_page_19_Picture_2.jpeg)

#### **4.3.7. Personnaliser un programme horaire**

- 1. Accéder au niveau utilisateur : Appuyer sur la touche  $\rightarrow$ .
- 2. Sélectionner le menu **#PROGRAMMATION HORAIRE**.

**Niveau utilisateur - Menu #PROGRAMMATION HORAIRE**

- - Tourner le bouton rotatif pour faire défiler les menus ou modifier une valeur.
	- Appuyer sur le bouton rotatif pour accéder au menu sélectionné ou valider une modification de valeur.

Pour une explication détaillée de la navigation dans les menus, se référer au chapitre : "Navigation dans les menus", page 13.

3. Sélectionner le paramètre souhaité.

<span id="page-19-0"></span>![](_page_19_Picture_394.jpeg)

4. Sélectionner le programme horaire à modifier.

#### 5. **Sélectionner les jours pour lesquels le programme horaire doit être modifié** :

Tourner le bouton rotatif vers la gauche jusqu'au jour souhaité. Pour valider, appuyer sur le bouton rotatif.

![](_page_19_Picture_15.jpeg)

#### 6. b : **Sélection des jours**

Appuyer sur la touche  $\prod / \prod$  jusqu'à ce que le symbole  $\prod$  s'affiche. Tourner le bouton rotatif vers la droite pour sélectionner le (ou les) jour(s) souhaité(s).

#### v : **Désélection des jours**

Appuyer sur la touche  $\| \cdot \|$  jusqu'à ce que le symbole  $\|$  s'affiche. Tourner le bouton rotatif vers la droite pour désélectionner le (ou les) jour(s) souhaité(s).

7. Lorsque les jours souhaités pour le programme sont sélectionnés, appuyer sur le bouton rotatif pour valider.

C002229-C-01

![](_page_19_Picture_23.jpeg)

00  $\blacksquare$ 

![](_page_20_Picture_2.jpeg)

#### 8. **Définir les plages horaires pour le mode confort et le mode réduit** :

Tourner le bouton rotatif vers la gauche jusqu'à ce que **0:00** s'affiche. Le premier segment de la barre graphique du programme horaire clignote.  $\frac{1}{2}$ <br>  $\frac{1}{2}$ <br>

9. **II: Sélection en mode confort** 

Appuyer sur la touche  $\| \cdot \|$  jusqu'à ce que le symbole  $\|$  s'affiche. Pour sélectionner une plage horaire en confort, tourner le bouton rotatif vers la droite.

#### **III : Sélection en mode réduit**

Appuyer sur la touche  $\| / \|$  jusqu'à ce que le symbole  $\|$  s'affiche. Pour sélectionner une plage horaire en réduit, tourner le bouton rotatif vers la droite.

10.Lorsque les heures du mode confort sont sélectionnées, appuyer sur le bouton rotatif pour valider.

![](_page_20_Picture_359.jpeg)

<span id="page-21-0"></span>∍ ¦

 $\mathbb{R}$  $\overline{\bullet}$ 

 $\theta$ **MODE** 

 $\parallel$   $\parallel$   $\parallel$   $\parallel$ 

 $\overline{\mathbb{R}^{d}}$ 

*DIMANCHE 11:45*

**AUTO** 

### **4.3.8. Réglage d'une horloge annuelle**

L'horloge annuelle permet de programmer sur une année jusqu'à 10 périodes d'arrêt du chauffage. Les circuits sélectionnés pour cet arrêt sont en mode Antigel pendant la période choisie. VM iSense Pro<br> **4.3.8. Réglage d'une horloge annuelle**<br>
L'horloge annuelle permet de programmer sur une année jusqu'à<br>
10 périodes d'arrêt du chauffage. Les circuits sélectionnés pour cet<br>
arrêt sont en mode Antigel penda

1. Accéder au niveau utilisateur : Appuyer sur la touche  $\rightarrow$ .

2. Sélectionner le menu **#PROG.ANNUEL**.

![](_page_21_Picture_6.jpeg)

C002219-C-01

- Tourner le bouton rotatif pour faire défiler les menus ou modifier une valeur.
- 4 Appuyer sur le bouton rotatif pour accéder au menu sélectionné ou valider une modification de valeur.

Pour une explication détaillée de la navigation dans les menus, se référer au chapitre : ["Navigation dans les](#page-13-0) [menus", page 13](#page-13-0).

3. Sélectionner le paramètre souhaité.

![](_page_21_Picture_373.jpeg)

4. Régler la date de début et la date de fin de l'arrêt sélectionné.

- 5. Pour désactiver un arrêt, sélectionner l'arrêt et régler sur **NON**.
- 6. Pour sélectionner un autre arrêt, appuyer sur la touche  $\epsilon_{\overline{C}}$ .

![](_page_21_Picture_374.jpeg)

![](_page_21_Picture_375.jpeg)

En cas de réglage **ARRET** : **NON**, l'arrêt est désactivé et les dates de début et de fin ne sont pas affichées.

![](_page_22_Picture_615.jpeg)

# <span id="page-23-0"></span>**4.4 Arrêt de l'installation**

![](_page_23_Picture_3.jpeg)

### **ATTENTION**

Ne pas mettre l'appareil hors tension. Si le système de chauffage central n'est pas utilisé pendant une longue période, il est recommandé d'activer le mode **VACANCES** (pour bénéficier de la fonction antigommage de la pompe de chauffage).

# **4.5 Protection antigel**

![](_page_23_Picture_7.jpeg)

- La protection antigel ne fonctionne pas si l'appareil a été mis hors service.
- Pour protéger l'installation, régler l'appareil en mode **VACANCES**.

Le mode **VACANCES** protège :

- 4 L'installation si la température extérieure est inférieure à 3 °C (réglage d'usine).
- 4 L'ambiance si une commande à distance est branchée et si la température ambiante est inférieure à 6 °C (réglage d'usine).
- 4 Le ballon d'eau chaude sanitaire si la température du ballon est inférieure à 4 °C (l'eau est réchauffée à 10 °C).

Pour configurer le mode vacances :  $\mathbb{R}$ Voir chapitre : ["Sélectionner le mode de fonctionnement", page 16](#page-16-0).

# **5 En cas de dérangement**

# **5.1 Messages (Code de type Mxx)**

Le module peut afficher les messages suivants :

<span id="page-24-0"></span>![](_page_24_Picture_218.jpeg)

# **5.2 Défauts**

![](_page_24_Picture_7.jpeg)

En cas de défaut de fonctionnement, le module clignote et affiche un message d'erreur et un code correspondant.

- 1. Noter le code affiché. Le code est important pour le dépistage correct et rapide du type de dérangement et pour une éventuelle assistance technique.
- 2. Appuyer sur la touche **?**. Suivre les indications affichées pour résoudre le problème.
- 3. Consulter la signification des codes dans le tableau suivant :

C002302-B-01

![](_page_25_Picture_346.jpeg)

![](_page_26_Picture_97.jpeg)

# <span id="page-27-0"></span>**6 Garanties**

# **6.1 Généralités**

Vous venez d'acquérir l'un de nos appareils et nous vous remercions de la confiance que vous nous avez ainsi témoignée.

Nous nous permettons d'attirer votre attention sur le fait que votre appareil gardera d'autant plus ses qualités premières qu'il sera vérifié et entretenu régulièrement.

Votre installateur et tout notre réseau restent bien entendu à votre disposition.

# **6.2 Conditions de garantie**

Les dispositions qui suivent ne sont pas exclusives du bénéfice au profit de l'acheteur de la garantie légale stipulée aux articles 1641 à 1648 du Code Civil.

Votre appareil bénéficie d'une garantie contractuelle contre tout vice de fabrication à compter de sa date d'achat mentionnée sur la facture de l'installateur.

La durée de notre garantie est mentionnée dans notre catalogue tarif. Notre responsabilité en qualité de fabricant ne saurait être engagée au titre d'une mauvaise utilisation de l'appareil, d'un défaut ou d'une insuffisance d'entretien de celui-ci, ou d'une mauvaise installation de l'appareil (il vous appartient à cet égard de veiller à ce que cette dernière soit réalisée par un professionnel qualifié).

Nous ne saurions en particulier être tenus pour responsables des dégâts matériels, pertes immatérielles ou accidents corporels consécutifs à une installation non conforme :

- 4 aux dispositions légales et réglementaires ou imposées par les autorités locales,
- 4 aux dispositions nationales, voire locales et particulières régissant l'installation,
- 4 à nos notices et prescriptions d'installation, en particulier pour ce qui concerne l'entretien régulier des appareils,
- 4 aux règles de l'art.

Notre garantie est limitée à l'échange ou la réparation des seules pièces reconnues défectueuses par nos services techniques à l'exclusion des frais de main d'œuvre, de déplacement et de transport.

Notre garantie ne couvre pas le remplacement ou la réparation de pièces par suite notamment d'une usure normale, d'une mauvaise utilisation, d'interventions de tiers non qualifiés, d'un défaut ou d'insuffisance de surveillance ou d'entretien, d'une alimentation électrique non conforme et d'une utilisation d'un combustible inapproprié ou de mauvaise qualité.

Les sous-ensembles, tels que moteurs, pompes, vannes électriques, etc…, ne sont garantis que s'ils n'ont jamais été démontés.

Les droits établis par la directive européenne 99/44/CEE, transposée par le décret législatif N° 24 du 2 février 2002 publiée sur le J.O. N° 57 du 8 mars 2002, restent valables.

Informations relatives aux directives écoconception et étiquetage énergétique

# Table des matières

![](_page_30_Picture_30.jpeg)

# <span id="page-31-0"></span>1 Informations spécifiques

#### 1.1 Recommandations

# $\mathbf{i}$

#### Remarque

Seules des personnes qualifiées sont autorisées à procéder au montage, à l'installation et à l'entretien de l'installation.

#### 1.2 Mise au rebut et recyclage

Fig.1 Recyclage

![](_page_31_Picture_8.jpeg)

# Avertissement

Le démontage et la mise au rebut du régulateur doivent être effec tués par un professionnel qualifié conformément aux réglementa tions locales et nationales en vigueur.

- 1. Éteindre le régulateur.
- 2. Couper l'alimentation électrique du régulateur.
- 3. Débrancher tous les raccordements du régulateur.
- 4. Rebuter ou recycler le régulateur conformément aux réglementa tions locales et nationales en vigueur.

# $c\epsilon$

© Droits d'auteur

Toutes les informations techniques contenues dans la présente notice ainsi que les dessins et schémas électriques sont notre propriété et ne peuvent être reproduits sans notre autorisation écrite préalable.

23/07/2015

![](_page_35_Picture_4.jpeg)

![](_page_35_Picture_5.jpeg)